# Innova 40i P / 40i P-B

# Installation / Operation Manual

Manual code: 14460120 Manual version: 1503 Software version: 2.3x

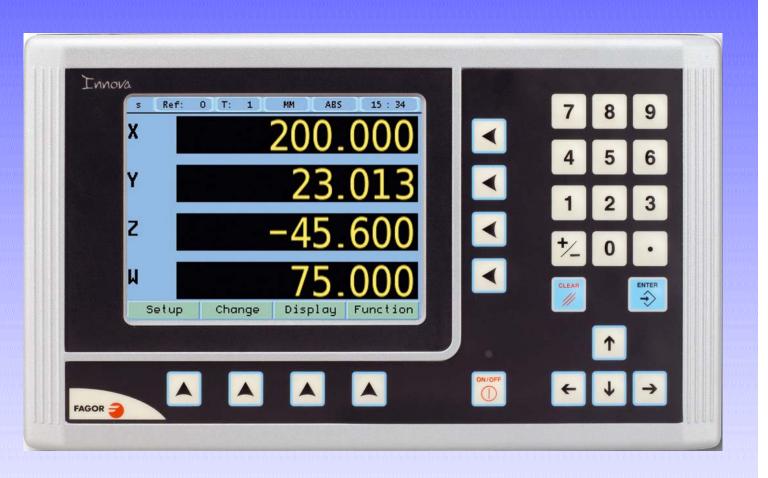

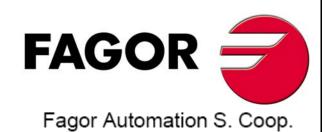

# **INDEX**

| 1                  | DRO description                                                | 3         |
|--------------------|----------------------------------------------------------------|-----------|
| 1.1                | Front plate:                                                   | 3         |
| 1.2                | Turning the unit on and off                                    | 3         |
| 1.3                | Main screen description:                                       |           |
| 1.4                | Function bar                                                   |           |
| 1.4.1              | Access to functions:                                           |           |
| 2                  | DRO operation                                                  | 5         |
| 2.1                | Display modes                                                  | 5         |
| 2.1.1              | mm / inch                                                      |           |
| 2.1.2              | inc / abs                                                      |           |
| 2.1.2.1<br>2.1.2.2 | Absolute mode:                                                 |           |
| 2.1.2.2<br>2.1.2.3 | Incremental mode:                                              | .ე<br>გ   |
| 2.1.2.3            | Rad / Diam                                                     | .o<br>.6. |
| 2.2                | Set/Clear                                                      |           |
| 2.2.1              | In "Set" mode (indicated with an "S" on the upper status bar): | 6         |
| 2.2.2              | In "Clear" mode (indicated with a "C" on the upper status bar) | 6         |
| 2.3                | Machine reference (home) search:                               |           |
| 2.4                | Tools and references:                                          | 7         |
| 2.4.1              | Tools:                                                         |           |
| 2.4.1.1            | Tool change:                                                   |           |
| 2.4.1.2            | Set a new tool in the table:                                   | 7         |
| 2.4.1.3<br>2.4.2   | Tool compensation:                                             |           |
| 2.4.2<br>2.4.2.1   | Changing the reference:                                        | .0        |
| 2.4.2.2            | Setting part zero (datum) as instructed by the assistant:      | 9         |
| 2.4.2.3            | Setting part zero (datum) without using the assistant:         | 10        |
| 2.4.2.4            | Search for the center of a part:                               |           |
| 2.5                | Special functions1                                             |           |
| 2.5.1              | Cycles.                                                        | 11        |
| 2.5.1.1<br>2.5.1.2 | Options for each cycle.                                        | 11<br>12  |
| 2.5.1.2<br>2.5.1.3 | Bolt-hole drilling.  Linear drilling.                          | 12<br>12  |
| 2.5.1.4            | Grid pattern drilling.                                         |           |
| 2.5.1.5            | Go to:                                                         | 13        |
| 2.5.2              | Programs.                                                      | 13        |
| 2.5.2.1            | Execute programs                                               |           |
| 2.5.3              | Calculator function                                            | 14        |
| 2.5.4<br>2.5.4.1   | Simulation / execution special modes:                          | 14<br>11  |
| 2.5.4.1            | Cycle execution:                                               | 15        |
| 2.5.5              | Probe:                                                         |           |
| 2551               | Turn the probe ON and OFF                                      | 16        |

| 3                  | DRO installation                        | 17   |
|--------------------|-----------------------------------------|------|
| 3.1                | Mounting on the support arm             | 17   |
| 3.2                | Mounting of the built-in model          | 17   |
| 3.3                | Rear panel                              |      |
| 3.4                | General technical characteristics       |      |
| 3.5                | Connections                             |      |
| 3.5.1              | Connection of the feedback systems      | .19  |
| 3.5.2              | Probe connection (connector X5)         | .20  |
| 3.5.3              | Power and machine connection            |      |
| 3.6                | Installation parameters                 |      |
| 3.6.1              | Accessing installation parameters       |      |
| 3.6.2<br>3.6.2.1   | User parameters: Language Language      |      |
| 3.6.2.2            | Screen color                            | .23  |
| 3.6.3              | Installer parameters.                   | .23  |
| 3.6.3.1            | Parameter backup into USB memory.       |      |
| 3.6.3.2<br>3.6.3.3 | DRO: Feedback:                          |      |
| 3.6.3.4            | Compensation:                           |      |
| 3.6.4              | Test mode.                              |      |
| 4                  | Appendix                                | 29   |
| 4.1                | UL seal                                 | 29   |
| 4.2                | CE seal                                 | 29   |
| 4.2.1              | Declaration of conformity               | .29  |
| 4.2.1.1            | Electromagnetic compatibility:          |      |
| 4.2.2              | Safety conditions                       |      |
| 4.2.3<br>4.2.4     | Warranty terms Material returning terms |      |
| T.∠.T              | - IVIGIONAL POLITINI (OTTIO             | . 02 |

# **IMPORTANT NOTE**

Some of the features described in this manual may not be available in this version.

Consult with the Fagor Automation branch office nearest you.

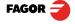

# 1 DRO description

# 1.1 Front plate:

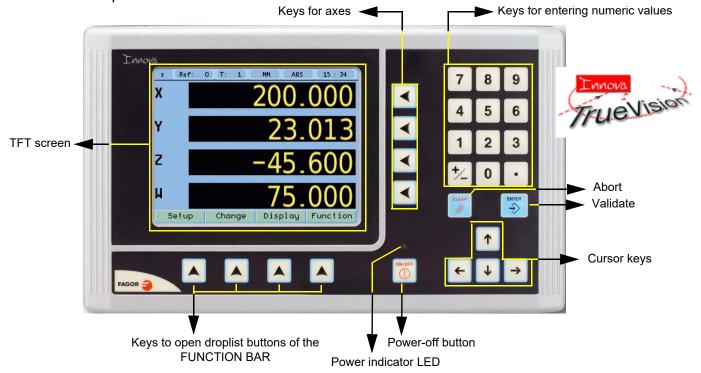

# 1.2 Turning the unit on and off

It turns on automatically when applying voltage or after pressing the on/off key.

On power-up, an initial screen comes up for a few seconds and then the work screen is displayed.

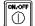

Turns the DRO on or off.

# 1.3 Main screen description:

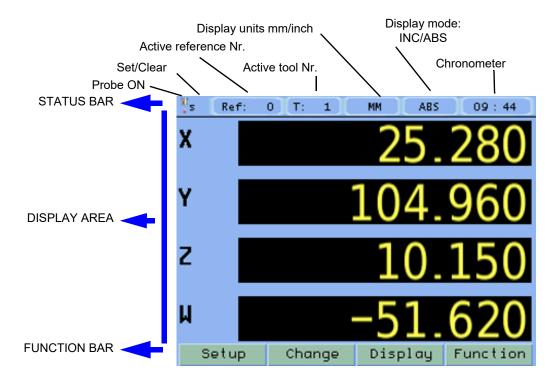

# 1.4 Function bar

The function bar gives access to the various functions offered by the DRO.

# 1.4.1 Access to functions:

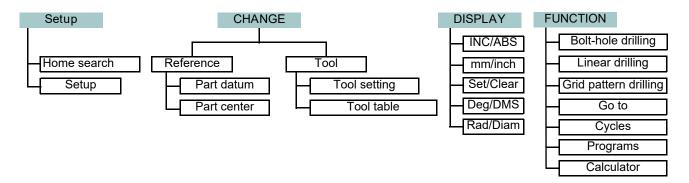

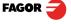

# 2 DRO operation

# 2.1 Display modes.

Display

#### 2.1.1 mm / inch

Display

mm / inch

Toggle units between mm and inches.

This toggle is possible if the installer parameters have been set as toggle.

#### 2.1.2 inc / abs

(C) [37.00]0

Display inc / abs

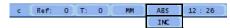

Toggle between incremental and absolute feedback reading (counting).

The status bar shows the currently active feedback reading mode.

#### 2.1.2.1 Absolute mode:

The coordinates (position values) are referred to part zero.

The example on the right would be carried out as follows:

(B) [14.000] Move the axis until the display reads [14.000] (B position) and drill the hole.

Move the axis until the display reads [37,000] (C position) and

drill the hole.

(D) [62.000] Move the axis until the display reads [62,000] (D position) and drill the hole.

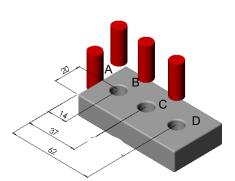

#### 2.1.2.2 Incremental mode:

The coordinate is referred to the previous point where the axis display has been set to zero.

The example on the right would be carried out as follows starting at point A:

(B) [14.000] Move the axis until the display reads [14.000] (B position) and drill the hole.

Set the X axis to zero.

(C)[23.000] Move the axis until the display reads [23,000] (C position) and drill the hole.

Sets the X axis to zero.

(D) [25.000]  $\,$  Move the axis until the display reads [25,000] (D position) and

drill the hole.

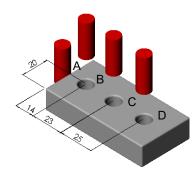

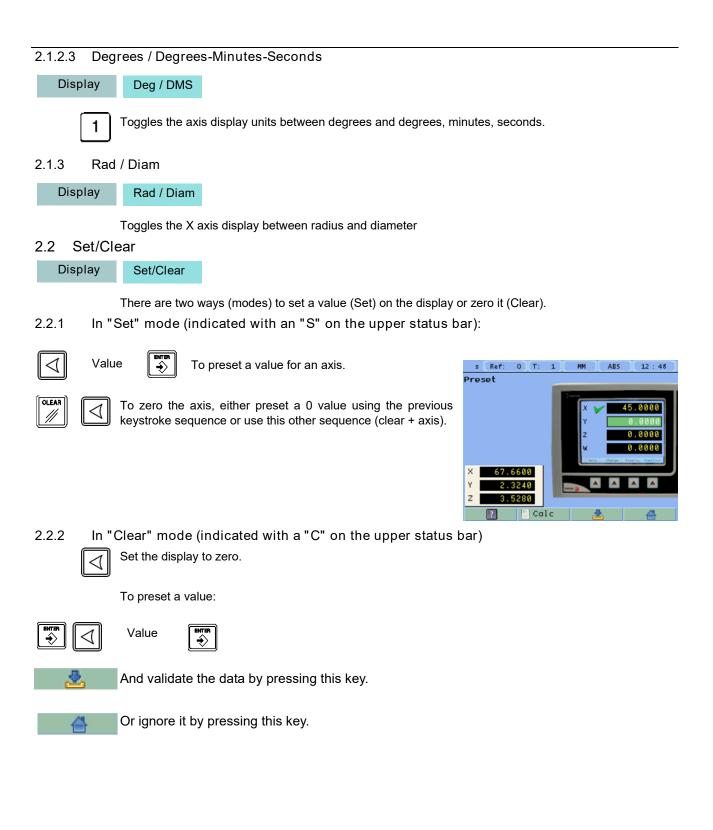

# 2.3 Machine reference (home) search:

Setup Home search

 $\Box$ 

Select axis. A red bar appears on that axis display indicating that it is waiting for a reference pulse.

Move the selected axis until the DRO detects the reference mark

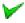

A green checkmark appears next to the axis display when the reference mark is properly detected (homed) and the axis display will show the position value preset in parameter "user offset", (see Reference).

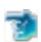

This icon indicates that the axis must be homed.

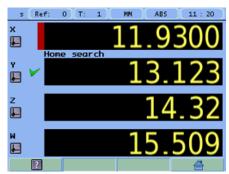

Note: When all the required axes are homed, the DRO automatically leaves the home search mode.

#### 2.4 Tools and references:

#### 2.4.1 Tools:

Change Tool

Change to set tool (diameter and length). It offers a 15-tool table.

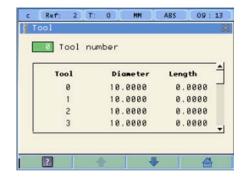

# 2.4.1.1 Tool change:

Tool Nr. It becomes the current tool.

# 2.4.1.2 Set a new tool in the table:

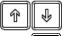

Select the tool number you wish to set.

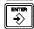

Enter the diameter of the tool. Press Enter.

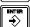

Enter the length of the tool. Press Enter.

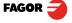

# 2.4.1.3 Tool compensation:

This DRO offers a function for compensating tool radius depending on the machining direction.

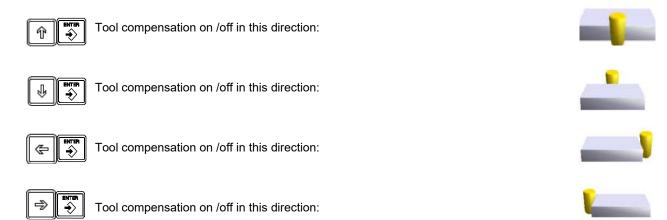

When machining pockets, tool radius compensation is activated in two axes at the same time.

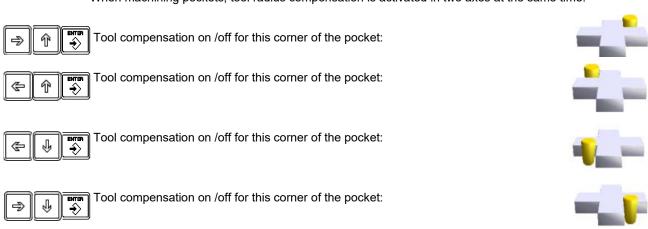

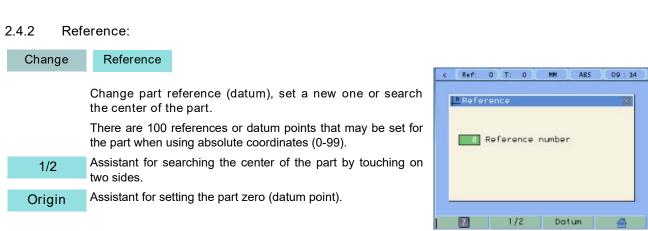

# 2.4.2.1 Changing the reference:

Change

Reference

Changing from one reference to another.

Tool Nr.

It changes to the selected reference.

#### 2.4.2.2 Setting part zero (datum) as instructed by the assistant:

Change Reference Origin

Setting part zero requires measuring at least 2 points. One point on each of the sides to be homed. The third point is optional and is used for setting the datum point (origin) of the vertical axis.

Probe

It activates the probe mode. If the probe has been set, it may be used to touch the desired sides of the part. Probe dimensions, length and diameter, must be entered as if they were those of a tool.

Set or change the tool. It will compensate for the radius of the tool being used.

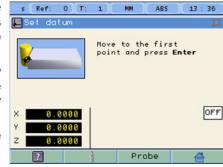

# [Z axis] Activate Z axis homing.

Optional:

- · Activate the probe mode if the probe has been configured and it is being used.
- · Select the Z axis to set the datum point on the vertical axis.

Sequence to follow:

Set or change the tool.

Move the tool to the first side until it touches the part.

ENTER F

Press Enter.

Move the tool to the second side until it touches the part.

ENTER

Press Enter.

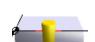

If the vertical axis is activated, move the tool to the top side until it touches it.

Press Enter.

1 2

Select the corner where the part zero (datum) will be set.

3 4

Notes:

When using a probe, there is no need to press Enter, just touch a point on the desired side.

In order to ensure that tool or probe radius compensation is done correctly, the sides of the part to be referenced, must be aligned with the axes of the machine as much as possible.

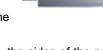

# 2.4.2.3 Setting part zero (datum) without using the assistant: Change Reference Set a datum point at a corner other than the 3rd quadrant. Compensate for tool radius on the X axis. Touch with the tool on the side indicated in the figure. Set the X axis to zero. Compensate for tool radius on the Y axis. Touch with the tool on the side indicated in the figure. Set the Y axis to zero. 2.4.2.4 Search for the center of a part: Change Reference 1/2 Set or change the tool. Probe It activates the probe mode. If the probe has been set, it may be used to touch the desired sides of the Move the tool to the first point. Press ENTER. Move the tool to the second point. Press the key of the axis whose center you're trying to find. The display of the axis whose center you're searching shows a value that is half the

distance moved in that axis. Move this axis to zero. The tool is now located at the center.

Note: This mode may be accessed directly by pressing this key.

2

# 2.5 Special functions.

Function

It gives access to the specific milling functions.

#### 2.5.1 Cycles.

The DRO allows storing 99 cycles, numbered from 1 to 99. The cycles may be executed, deleted or edited at will.

The screen shows the data of the selected cycle so it can be identified easily.

9

Deletes the selected cycle.

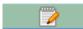

To edit the values of the selected cycle.

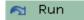

Execute (run) the cycle.

The cycles that may be programmed are:

- · Bolt-hole drilling
- · Linear drilling
- · Grid pattern drilling
- · Go to:

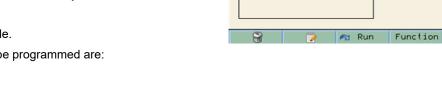

s Ref: 0 T: 1

Cycle number

Bolt Hole

X: 100.000 Y: 100.000 r: 65.00000 h: 8

#### 2.5.1.1 Options for each cycle.

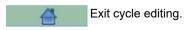

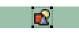

Show graphics. See "Simulation / execution special modes:" (page 14).

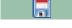

Save cycle data in a cycle number so it can be edited or executed later on.

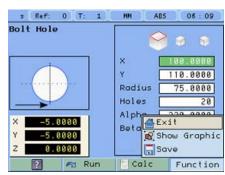

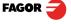

# 2.5.1.2 Bolt-hole drilling.

#### Function

#### **Bolt-hole drilling**

It allows up to 99 holes to be drilled in a bolt-hole pattern in different planes (XY, XZ, YZ) without having to calculate the coordinates (X Y) of each hole, by simply keying in some basic data.

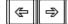

Select plane.

X, Y: Coordinates of the center of the circle where the holes will be drilled referred to the active reference zero.

Radius of the circle where the holes will be drilled.

Number of holes.

Alpha: Total angle between the first and last hole of the circle.

Beta: Position of the first hole.

#### 2.5.1.3 Linear drilling.

#### Function

#### Linear drilling

It allows up to 99 holes to be drilled in line in different planes (XY, XZ, YZ) without having to calculate the coordinates (X Y) of each hole, by simply keying in some basic data.

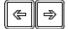

Select plane.

X, Y: Position of the first hole.

Distance between holes.

Number of holes.

Alpha: Inclination of the line of holes.

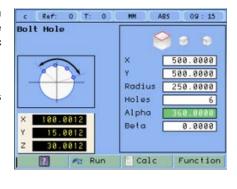

# X 188.0812 Y 15.0812 Z 38.0812 Run Calc Function

# 2.5.1.4 Grid pattern drilling.

#### **Function**

#### Grid pattern drilling.

It allows up to 99holes to be drilled in grid or frame pattern in different planes (XY, XZ, YZ) without having to calculate the coordinates (X Y) of each hole, by simply keying in some basic data.

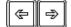

Select plane.

Type: Grid (a matrix of holes) or frame (holes in the perimeter of a frame).

X, Y: Position of the first hole.

Inc 1: Gap between the holes of the grid along the X axis.

Inc 2: Gap between the holes of the grid along the Y axis.

Alpha: Inclination of the matrix of holes.

N 1: Nr of holes along the X axis.

N 2: Nr of holes along the Y axis.

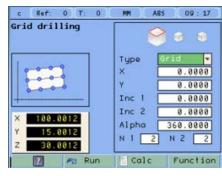

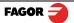

#### 2.5.1.5 Go to:

#### **Function**

Go to

This function is the alternative to the most commonly used positioning method consisting in presetting an incremental zero at a point and moving the axis until the display shows the desired coordinate. The Go to function may be used to do the same in the opposite direction, you enter the coordinates of the target point and the DRO screen shows these values with the negative sign. The operator must move the axes to zero. The advantage of using this method is that the operator does not have to memorize the target coordinates, he simply has to move the axes to zero.

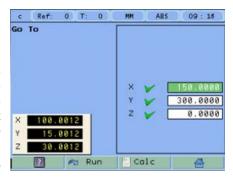

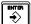

When presetting a value on an axis, press ENTER to go on to the next axis and validate the data just entered.

#### 2.5.2 Programs.

Various cycles may be joined one after another making a program. The programs may be executed, deleted or edited at will.

Cycle number 0 indicates the end of the program.

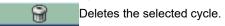

+ Inserts an empty cycle in the current position.

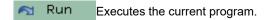

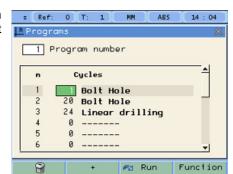

#### 2.5.2.1 Execute programs

It will execute the various cycles up to an empty cycle or invalid cycle (with the 0 number).

The screen shows information about the program and the current cycle:

- · current step of the program / Number of steps
- · Cycle number and type.

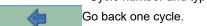

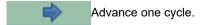

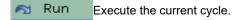

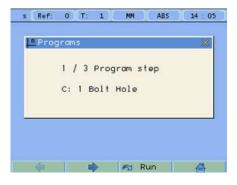

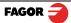

#### 2.5.3 Calculator function

Function

Calculator

It may be used to carry out mathematical and trigonometric operations as well as preset the desired axis with the result of the calculation or import the displayed coordinate values into the calculator to carry out math operations.

Different types of calculators may be selected at the function bar: Arithmetic, trigonometric and for square functions.

Numeric

Numeric calculator. Functions: + - X /

Trigonom

Trigonometric calculator. Functions: Sin, Cos, Tan.

Square

Functions:  $x^2 - 1/x$ 

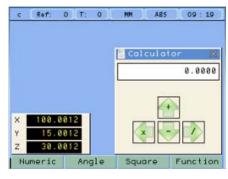

Function

To Exit the calculator Set an axis with the result or Insert a value into the calculator.

Exit

Exit the calculator.

Set One of the axis with the result of the calculator. To do this, access the calculator by pressing the Calc button of the function bar on the Preset screen.

Insert

Enter the value of an axis, PI or 2PI into the calculator.

#### 2.5.4 Simulation / execution special modes:

After completing the data that define a drilling cycle, you can execute the cycle or simulate it to verify that data entered is correct.

#### 2.5.4.1 Cycle simulation:

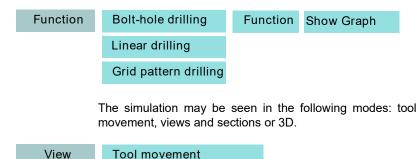

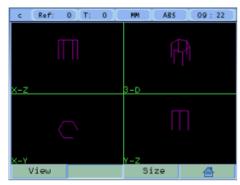

Tool movement

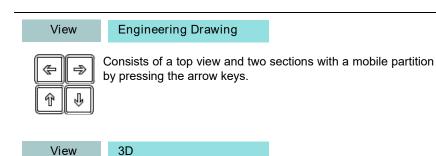

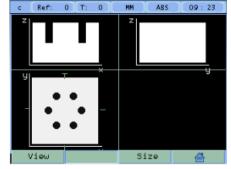

2D views

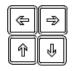

The 3D graphic may be rotated using the arrow keys.

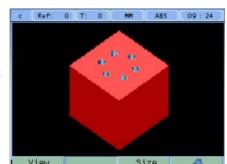

3D solid

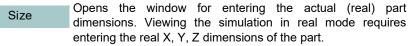

# 2.5.4.2 Cycle execution:

Run

Pressing the Run key, the DRO shows the distance the axes must move to position at the first hole. Move the axes to zero. .

The status bar indicates the number of the current hole and the total number of holes programmed in the cycle.

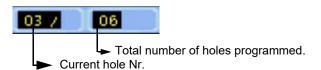

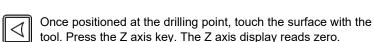

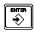

Press Enter. A window opens for entering the hole depth. Press Enter to validate. The entered depth value is shown on the Z axis display.

Move the Z axis until its display reads zero. This way, the hole is drilled with the indicated depth.

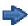

Press this key to show the coordinates of the next drilling position (hole).

Repeat these steps until all the holes of the circle are drilled.

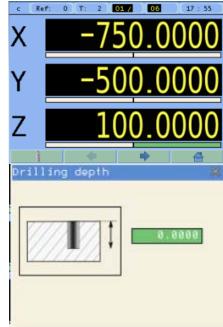

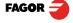

# 2.5.5 Probe:

The probe stores the data about the probed points in a USB memory. The probing data may be read and processed at a PC.

The file containing the probed points is: FAGOR/DRO/PROBE/probe.csv

The format of the generated file is "csv" (comma separated values) and may be easily imported into a spreadsheet.

From the left column to the right, the values correspond to the 1st, 2nd, 3rd and 4th axis respectively:

For example:

100.000 , 132.035 , 0.435, -124.500 133.005 , 132.035 , 0.435, -140.005 870.020 , 132.435 , 0.435, -145.755 133.870 , 132.035 , 0.435, -140.500 191.890 , 205.545 , 10.540, 40.500

#### 2.5.5.1 Turn the probe ON and OFF.

Connect a USB memory to the DRO and wait for 4 seconds for the DRO to configure the memory.

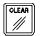

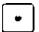

To turn the probe mode ON.

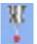

The icon shows that the probe mode is ON. The data captured by the probe is saved in the file.

The probe MUST be turned OFF properly before extracting the USB memory so as not to lose any probing data.

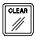

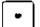

To turn the probe mode OFF.

Note: Do not unplug the USB memory until the DRO completes the safe extraction sequence.

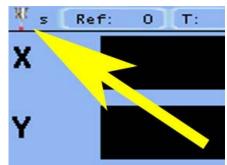

# 3 DRO installation

There are two ways to mount the Innova 40i M:

- 1- Mounted on the support arm.
- 2- Built-in model.

# 3.1 Mounting on the support arm.

The DRO may be mounted at the desired height and may be oriented at will.

The DRO is mounted on to the support arm using two set-screws.

# 3.2 Mounting of the built-in model.

The DRO is ready to be built into an operator panel or pendant. The name of this model is special, a B has been added at the end of the product name.

Example: INNOVA 40i M -B

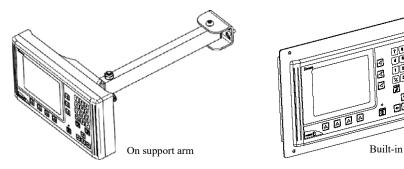

# Dimensions of the DRO and the window to insert it into.

The first figure shows the DRO dimensions. The second figure shows the dimensions of the hole needed in the enclosure of the machine to built this model into.

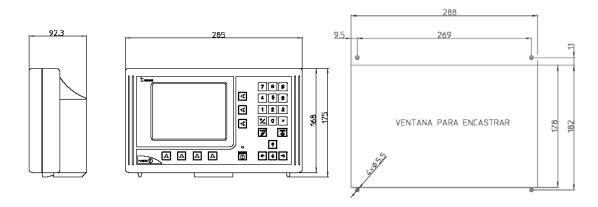

#### 3.3 Rear panel

On the back of the unit the following items may be found:

- \* Three-prong power connector for AC and ground connection.
- \* M6 mm terminal, for general machine ground connection.
- \* Mounting bracket.
- \* Feedback connectors:

X1.-SUB-D HD type 15-pin female connector for 1st axis feedback device (scale or encoder).

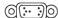

- X2.-SUB-D HD type 15-pin female connector for 2nd axis feedback device (scale or encoder).
- X3.-SUB-D HD type 15-pin female connector for 3rd axis feedback device (scale or encoder).
- X4.-SUB-D HD type 15-pin female connector for 4th axis feedback device (scale or encoder).
- X5.-SUB-D type 9-pin female connector for the probe.

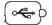

\*USB connector.

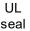

In order to comply with UL standards, this unit must be connected in the final application using a listed detachable cord set (BLEZ) with a molded three-prong plug and a suitable fitting to be connected to the equipment, rated minimum 300 V AC. The cord type shall be SO, SJO or STO. Suitable Strain Relief means must be provided in the cord set to assure the connection of the plug and the fitting.

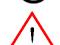

#### WARNING

Do not handle the connectors while the unit is under power.

Before handling the connectors (mains, feedback, etc.) make sure that the unit is not under power. It is NOT enough to turn the display off by using the [on/off] key at the keyboard

# 3.4 General technical characteristics

Universal Power Supply between 100V AC and 240V AC  $\pm 10\%$  at mains frequency between 45 Hz and 400 Hz between 120V DC and 300 V DC. Maximum power consumed 25 VA. It withstands power outages of up to 20 milliseconds.

- -10-year memory backup of installation parameters when the unit is off.
- -The operating temperature inside the DRO enclosure must be between 5° C and 45° C (41°F and 113°F).
- -The storage temperature inside the DRO enclosure must be -25° C and +70° C (-13° F and 158° F).
- -Maximum relative humidity: 95% non condensing at 45°C (113°F).
- -Front Panel Sealing: IP54 (DIN 40050), Rear panel: IP4X (DIN40050) except for built-in models in which case is: IP20.

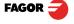

# 3.5 Connections

# 3.5.1 Connection of the feedback systems

The feedback systems (linear or rotary encoders) are connected via SUB-D HD type 15-pin female connectors: X1 through X4.

# Characteristics of feedback inputs: X1, X2, X3 and X4:

-Maximum feedback consumption: 250 mA at the +5V input.

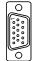

- -Admits square-wave signal (TTL).
- -It admits voltage modulated 1 Vpp sinusoidal signal.
- -It admits SSI communication for absolute encoders.
- -Maximum frequency: 250 KHz, minimum gap between flanks: 950 nsec.
- -Phase shift: 90° ±20°, hysteresis: 0.25 V, Vmax: 7V, maximum input current: 3mA
- High threshold (logic state 1): 2.4 V < VIH< 5 V
- Low threshold (logic state 0): 0.0 V < VIL< 0.55 V

# Feedback connection. Connectors X1, X2, X3 and X4

| Pin                      | Signal<br>1Vpp/<br>TTL | Signal<br>SSI | Function                         |  |
|--------------------------|------------------------|---------------|----------------------------------|--|
| 1                        | Α                      | -             |                                  |  |
| 2                        | /A                     | -             |                                  |  |
| 3                        | В                      | -             | Input for foodback signals       |  |
| 4                        | /B                     | -             | Input for feedback signals       |  |
| 5                        | 10                     | Data          |                                  |  |
| 6                        | /10                    | /Data         |                                  |  |
| 7                        | Alarm                  | Clock         |                                  |  |
| 8                        | /Alarm*                | /Clock        |                                  |  |
| 9                        | +5V                    |               | Power supply to feedback devices |  |
| 10                       | Not connected          |               |                                  |  |
| 11                       | 0V                     |               | Power supply to feedback devices |  |
| 12, 13, 14 Not connected |                        | nected        |                                  |  |
| 15                       | Chassis                |               | Shield                           |  |

# 3.5.2 Probe connection (connector X5)

Either a 5 V or a 24 V probe may be connected.

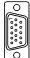

# Characteristics of probe inputs X5:

5V probe input

Typical value 0,25 mA. ? Vin = 5 V.

High threshold (logic state 1) VIH: From +2.4 V DC on.

Low threshold (logic state 0) VIL: Below +0.9 V DC.

Maximum nominal voltage Vimax = +15 V DC.

# 24 V probe input

Typical value 0,30 mA. ? Vin = 24 V.

High threshold (logic state 1) VIH: From +12.5 V DC on.

Low threshold (logic state 0) VIL: Below +4 V DC.

Maximum nominal voltage Vimax = +35 V DC.

# Probe connection. Connector X5

| PIN       | SIGNAL DESCRIPTION |                   |  |
|-----------|--------------------|-------------------|--|
| 1         | CHASSIS            | Ground connection |  |
| 2         | +5Vout             | +5V output        |  |
| 3         | PROBE_5            | +5V Probe input   |  |
| 4         | PROBE_24           | +24V Probe input  |  |
| 5         | GNDVOUT            | GND output.       |  |
| 6         | 5Vout              | 5V output         |  |
| 7         |                    |                   |  |
| 8         |                    |                   |  |
| 9 GNDVOUT |                    | GND output.       |  |

The unit has two probe inputs (5 V DC and 24 V DC) at connector X5.

Depending on the connection being used, it is possible to choose whether it is activated by the up flank or by the down flank of the probe (see section DRO:).

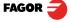

Probe with a normally-open-contact output.

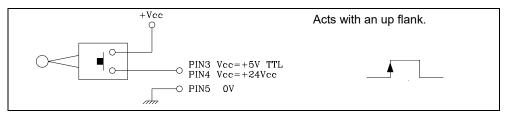

Probe with a normally-closed-contact output.

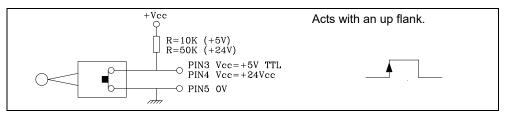

Interface with an open-collector output. Connection to +5 V.

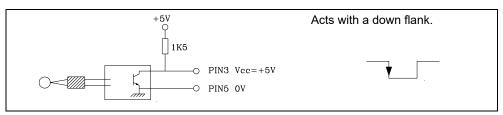

Interface with an open-collector output. Connection to +24 V.

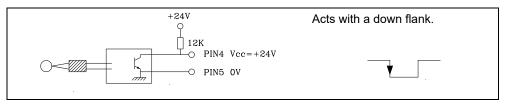

Interface with a PUSH-PULL output.

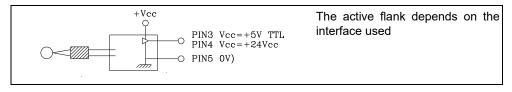

#### 3.5.3 Power and machine connection

Always mount it vertically so its keyboard is within operator's reach and its digits are easily visible (at operator's eye level).

Do not connect or disconnect the DRO connectors while it is under power.

Connect all metallic parts to a common point on the machine tool and it to the general ground point. Use cables of enough gage (no thinner than 8 mm $^2$ ) for this connection.

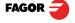

# 3.6 Installation parameters

# 3.6.1 Accessing installation parameters

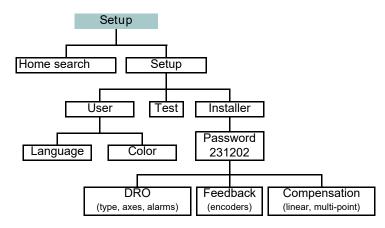

<u>Parameters</u> Display Adjust

Tool Bar

Language

Setup Setup

Gives access to setting installation and user parameters and to the test mode.

The parameter setup is divided into three parts:

User 1- USER PARAMETERS: Parameters that may be modified by the user: change the language, set the chronometer and set the screen color.

2- INSTALLER PARAMETERS: Parameters that must be set when installing the DRO for the first time, when replacing an encoder or when doing a repair. They are parameters related

to the machine, feedback and to the DRO itself.

3- TEST MODE: To check the various status of different elements of the DRO, such as screen, keyboard, etc.

For the installer only. Accessing the test mode requires a password:

Password: 231202

# 3.6.2 User parameters:

Setup User

Parameters that may be modified by the user: change the language, set the chronometer and set the screen color.

#### 3.6.2.1 Language

Install

Test

Use the cursor keys to select the language.

ENTER

Press Enter.

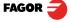

#### 3.6.2.2 Screen color

#### ColorSet

Use the cursor keys to change the colors for the background, for the numbers, for the box, etc.

The default box shows the three preset options:

- 1- Default: Blue background with yellow numbers.
- 2- Color 1: Black background with yellow numbers.
- 3- Color 2: Green background, white box and green numbers.

#### 3.6.3 Installer parameters.

Setup Install

Parameters that must be set when installing the DRO for the first time, when replacing an encoder or when doing a repair. They are parameters related to the machine, feedback and to the DRO itself.

Enter the password: 231202

# 3.6.3.1 Parameter backup into USB memory.

If a USB memory is connected, it is possible to save and recover:

- DRO parameters
- Multi-point compensdation tables
- User programs

#### 3.6.3.2 DRO:

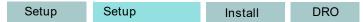

It configures the DRO for each type of machine: Number of axes, type of machine (mill, lathe, etc.).

Pressing this button opens the window shown on the right. The following items are set in it:

- 1- Type of machine: Mill.
- 2- Number of axes to display: 1, 2 or 3.
- 3- Default units: mm or inches.
- 4- Toggled by the user: Yes or NO. If set to "YES", to change the units, select the mm/inch option from the Display drop list while the DRO is showing the main screen.

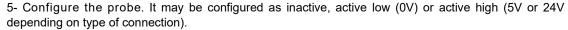

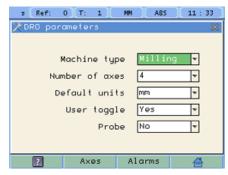

Password

Enter the password and press [ENTER] to access intaller parameters

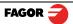

#### Axes option:

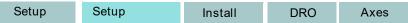

These parameters must be set for each axis.

1- Combine axes: It is possible to add/subtract any axis to/ from another axis. The factory setting is NO.

Rotary axes cannot be combined.

2- Display resolution: It is the resolution of the DRO. It makes it possible to display the position with a coarser resolution than that of the feedback device, although the actual internal calculation is done with the finest resolution.

Factory setting: 0.0000. It means that the display resolution is the encoder resolution.

- 3- Reverse the feedback reading (pulse counting) direction: Yes or NO. Factory setting: NO.
- 4- Display feedrate: Axis feed rate, both in mill and lathe modes. When activating this option ("YES"), the screens shows a window indicating the feed rate of each axis.

The units will be m/min or inches/min depending on whether MM or INCH is active.

5- Hide axis. Hides the axis and does not display its value.

Name The names of the axes may also be changed instead of calling them X, Y or Z.

#### Alarms option:

Setup Setup Install DRO Alarms

Turn on/off the various types of alarms.

These alarms must be set for each axis. The following screen is displayed:

- 1- 1 Vpp alarm: The DRO checks the amplitude and phase shift of 1 Vpp signals. An alarm is displayed when any of the signals gets out of the set limits.
- 2- Feedback alarm: Feedback alarm provided by TTL angular encoders. It may be active low (TTL O) or active high (TTL 1).
- 3- Feed rate overrun alarm: When set to YES, an alarm is issued over 200 kHz.
- 4- Travel limits: Setting it to YES activates two more fields (boxes) for entering the travel limits. A warning appears on the screen when overrunning these limits.

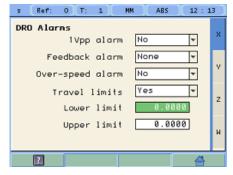

s Ref: 0 T: 1

Display resolution

Reverse counting

Combine axes

Show feedrate

🦒 Name

Hide axis

Axis configuration

MM

No

Νо

No

0.0000

v

w

w

#### 3.6.3.3 Feedback:

Setup Setup Install Feedback FAGOR

# Selecting Fagor feedback knowing the name or model of the linear encoder.

Se Se

Select axis.

Select type of linear encoder, type of signal and type of reference pulse.

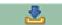

To validate the data for that axis.

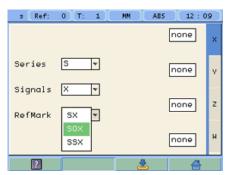

#### **Custom feedback selection:**

Setup Install Feedback

Use this screen to set the characteristics of the encoder.

They are parameters for each axis.

The sections to be set are:

- 1- Type of axis: Linear or rotary.
  - **1.1- LINEAR**: It requests the resolution of the linear encoder.
  - 1.2- ROTARY: It requests the number of pulses/turn of the encoder and the number of turns the encoder must make for the machine to consider a 360° movement (mechanical gear ratio). For SSI, the number of bits per turn (maximum number of bits = 23).
- 2- Type of encoder signal: TTL, 1 Vpp or SSI.
  - **2.1- TTL**: It requests the resolution of the linear encoder or Nr of pulses of the encoder.

The following table shows the resolutions of FAGOR TTL linear encoders.

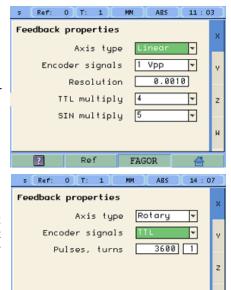

| Model                                                     | Resolution |
|-----------------------------------------------------------|------------|
| MT/MKT, MTD, CT & FT                                      | 0,005 mm   |
| MX/MKX, CX, SX, GX, FX, LX, MOX, COX, SOX, GOX, FOX & LOX | 0,001 mm   |
| SY, SOY, SSY, GY, GOY & GSY                               | 0.0005 mm  |
| SW, SOW, SSW, GW, GOW & GSW                               | 0.0001 mm  |

Fagor

Ref

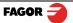

- 2.2- 1Vpp: The TTL MULTIPLICATION and SINUSOIDAL MULTIPLICATION boxes are activated.
- \* TTL multiplication. Options: 0.5, 1, 2, 4. The factory setting is 4 and it is the one normally used with FAGOR linear encoders.
- \* Sinusoidal multiplication. Options: 1, 5, 10, 20, 25, 50. One or the other is used depending on the resolution to be obtained if the feedback signal is 1Vpp or TTL with distance-coded reference marks.

Example: We wish to install a FAGOR GP linear encoder (1 Vpp and 20-micron-pitch graduated glass) with 1 micron resolution

:

Therefore, a 1-micron resolution, would require a sinusoidal multiplying factor of 5.

If the feedback signal is TTL with NO distance-coded reference marks, like GX, FT, SY etc. the value for this parameter will be "1".

Resolution = 
$$\frac{\text{Graduation pitch (20, 40 or 100 } \mu\text{m})}{\text{TTL multiplier * Sinusoidal multiplier}}$$

$$1 \mu\text{m} = \frac{20 \mu\text{m}}{4 * 5}$$

- 2.3- SSI: It is the protocol used to communicate with absolute encoders. This protocol is configured with the following parameters:
- \* Resolution: Only requested if the axis is linear. The resolution to be used with FAGOR absolute linear encoders is 0.0001 mm.
- \*Number of bits: It sets the digital communication between the encoder and the DRO. The factory setting and the one used with absolute linear encoders are 32 bits.

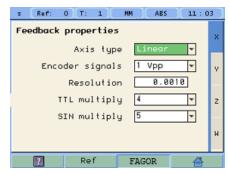

#### Reference

Setup Setup Install Feedback Reference

This window sets the parameters related to home search and the type of reference mark of the encoder. This configuration must be set for each axis.

\* User offset: Offset of the reference point with respect to the reference zero of the feedback device, independent for each axis

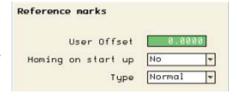

Usually, the machine reference zero (reference mark of the

linear encoder) does not coincide with the absolute zero to be used. Therefore, this parameter must be assigned the value of the distance from the machine zero point to the feedback reference point.

Factory setting: 0.

This value will be in mm or inches depending on whether the DRO units have been set in "mm" or "INCH".

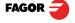

- \* Mandatory Home search. When set to YES, every time the DRO is turned on, it forces a home search. It is recommended to set it to YES when the DRO uses positioning error compensation because if the compensated axis is not homed, the compensation will not be applied.
- \* Type: It sets the reference system of the linear encoder: NONE, NORMAL (INCREMENTAL) or DISTANCE-CODED.

When selecting DISTANCE-CODED, you must set the engraving pitch of the linear encoder (20  $\mu$ m, 40  $\mu$ m or 100  $\mu$ m) and the external multiplying factor (1, 5, 10, 25 or 50).

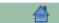

Exit and save data.

#### Reference marks 40 100 User Offset Но Coded Type ۳ Ŧ $\Box$ Extern. Multiply \* 5 10 20 25 50

#### 3.6.3.4 Compensation:

Setup Setup Install Comp.

Choose the type of compensation to be used.

1- NONE.

ENTER ->

Edit

2- LINEAR.

Choose LINEAR from the list, press Enter to validate it.

Press Edit to enter the compensation value. The following window is opened:

Even when working in inches, this value must always be in mm.

Enter the linear compensation value and press Enter.

3- MULTI POINT.

Choose MULTI-POINT from the list and press Enter to validate it.

Important Before capturing data for an accuracy graph, a home search must be carried out because the compensation will not be applied until the home search is done. To use this compensation, it is recommended to force a home search on power-up.

Pressing the Edit button displays a table with 105 points and their corresponding error values.

Error to be compensated = Master's actual position - displayed position

There is no need to use all the points. The compensation point must have at least one point with no error (error 0).

Different options are offered when the Function button is pressed:

\* Exit:

Function

Edit

Exit

To exit the screen saving the data.

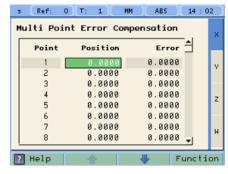

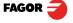

\* Draw Graph:

Function

#### Draw Graph

Draws a graph with the points and errors entered. It is recommended to check the graph to detect possible mistakes made when entering data.

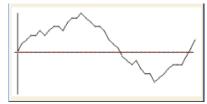

Note: The maximum slope for the compensation graph is ±0.8 mm/m.

#### 3.6.4 Test mode.

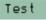

It may be used to know system information such as software version, hardware version, software burning date. etc.

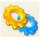

Pressing the Test key displays the software and hardware versions, software recording date, checksum, error history, etc.

Pressing Test again offers the chance to run different tests that are very useful for troubleshooting the DRO itself or the encoder.

The Test mode is for the installer only and the access is protected with a password.

Password: 231202

# 4 Appendix

#### 4.1 UL seal

see "Rear panel" (page 18).

#### 4.2 CE seal

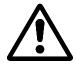

#### <u>Warning</u>

Before starting up the DRO, carefully read the instructions of Chapter 2 in the Installation Manual.

The DRO must not be powered-on until verifying that the machine complies with the "89/392/CEE" Directive.

#### 4.2.1 Declaration of conformity

Manufacturer: Fagor Automation, S. Coop.

Barrio de San Andrés 19,

20500, Mondragón -Guipúzcoa- (SPAIN)

We hereby declare, under our responsibility that the product this manual refers to

Note. Some additional characters may follow the references to the models indicated in this manual. All of them comply with the following regulations:

#### 4.2.1.1 Electromagnetic compatibility:

EN 61000-6-2:2005 Standard on immunity in industrial environments

EN 61000-6-4:2007 Standard on emission in industrial environments

According to the European Directive: 2004/108/CE on electromagnetic compatibility.

In Mondragón, September 1st, 2009

Fagor Automation, S. Coop.

Director Serente Pedro Ruiz de Aguirre

#### 4.2.2 Safety conditions

Read the following safety measures in order to prevent damage to personnel, to this product and to those products connected to it.

Fagor Automation shall not be held responsible for any physical or material damage derived from the violation of these basic safety regulations.

#### Do not manipulate the inside of the unit

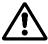

Only personnel authorized by Fagor Automation may open this unit.

Do not handle the connectors while the unit is under power.

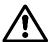

Before handling the connectors (mains, feedback, etc.) make sure that the unit is not under power.

#### Use proper Mains AC power cables.

To avoid risks, use only the Mains AC cables recommended for this unit.

#### Avoid electrical overloads

In order to avoid electrical discharges and fire hazards, do not apply electrical voltage outside the range indicated in chapter 2 of this manual

#### Ground connection

In order to avoid electrical discharges, connect the ground terminals of all the modules to the main ground terminal. Before connecting the inputs and outputs of this unit, make sure that all the grounding connections are properly made.

#### Before powering the unit up, make sure that it is connected to ground

In order to avoid electrical discharges, make sure that all the grounding connections are properly made.

#### Ambient conditions

Respect the limits for temperature and relative humidity indicated in chapter

#### Do not work in explosive environments

In order to avoid risks, damage, do not work in explosive environments.

#### Work environment

This unit is ready to be used in Industrial Environments complying with the directives and regulations effective in the European Community.

Install this DRO vertically so its power switch of the back panel is at a distance between 0.7 m (27.5 inches) and 1.7 m (5.6 ft) off the floor and away from coolants, chemical products, blows etc that could damage it. Keep it away from direct sunlight, extremely hot air, high voltage and high current sources as well as from relays, or high electromagnetic fields (about 0.5 m or 20 inches).

This unit complies with the European directives on electromagnetic compatibility. Nevertheless, it is recommended to keep it away from sources of electromagnetic disturbance such as.

- Powerful loads connected to the same AC power line as this equipment.
- -Nearby portable transmitters (Radio-telephones, Ham radio transmitters).
- -Nearby radio / TC transmitters.
- -Nearby arc welding machines.
- -Nearby High Voltage power lines.
- -Disturbance generating elements of the machine.
- -Etc.

# Safety symbols

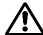

Symbols which may appear on the manual

WARNING symbol

It has an associated text indicating those actions or operations may hurt people or damage products.

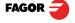

# Symbols that may be carried on the product

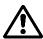

WARNING symbol

It has an associated text indicating those actions or operations may hurt people or damage products.

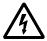

"Electrical shock" symbol.

It indicates that point may be under electrical voltage.

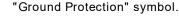

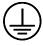

It indicates that point must be connected to the main ground point of the machine as protection for people and units.

#### 4.2.3 Warranty terms

WARRANT All products manufactured or marketed by Fagor Automation has a warranty period of 12 months from the Y day they are shipped out of our warehouses.

The mentioned warranty covers repair material and labor costs, at FAGOR facilities, incurred in the repair of the products.

Within the warranty period, Fagor will repair or replace the products verified as being defective.

FAGOR is committed to repairing or replacing its products from the time when the first such product was launched up to 8 years after such product has disappeared from the product catalog.

It is entirely up to FAGOR to determine whether a repair is to be considered under warranty.

#### **EXCLUDING CLAUSES**

The repair will take place at our facilities. Therefore, all shipping expenses as well as travelling expenses incurred by technical personnel are NOT under warranty even when the unit is under warranty.

This warranty will be applied so long as the equipment has been installed according to the instructions, it has not been mistreated or damaged by accident or negligence and has been manipulated by personnel authorized by FAGOR.

If once the service call or repair has been completed, the cause of the failure is not to be blamed the FAGOR product, the customer must cover all generated expenses according to current fees.

No other implicit or explicit warranty is covered and FAGOR AUTOMATION shall not be held responsible, under any circumstances, of the damage which could be originated.

#### SERVICE CONTRACTS

Service and Maintenance Contracts are available for the customer within the warranty period as well as outside of it.

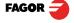

#### 4.2.4 Material returning terms

When returning the DRO, pack it in its original package and with its original packaging material. If not available, pack it as follows:

Get a cardboard box whose three inside dimensions are at least 15 cm (6 inches) larger than those of the unit. The cardboard being used to make the box must have a resistance of 170 Kg (375 lb.).

When sending it to a Fagor Automation office for repair, attach a label indicating the owner of the unit, person to contact, type of unit, serial number, symptom and a brief description of the problem.

Wrap the unit in a polyethylene roll or similar material to protect it.

Pad the unit inside the cardboard box with polyurethane foam on all sides.

Seal the cardboard box with packing tape or industrial staples.

#### Maintenance

Cleaning: An accumulation of dirt in the equipment can act as a screen preventing proper dissipation of the heat generated by the internal electronic circuits with the consequent danger of overheating and DRO fault.

> Accumulated dirt can also, in some cases, provide a conductive path for electricity which could give rise to faults in the internal circuits of the equipment, especially in high humidity conditions.

> To clean the equipment nonabrasive dish-washing detergents are recommended (in liquid, never powder form) or 75% isotropic alcohol with a clean cloth. DO NOT USE aggressive solvents, (benzol, acetones, etc.) which could damage the materials the equipment is made with.

> Do not use high pressure compressed air to clean the item as this could give rise to an accumulation of charges which in turn lead to electrostatic discharges.

> The plastics used in the front panel of the DRO stand up to: Grease and mineral oil, alkalis and bleaches, dissolved detergents and alcohol.

> Avoid the effect of solvents such as Chlorohydrocarbons, Benzol, Esters and Ethers because these could damage the plastics with which the front of the equipment is made.

# Preventive Inspection

If the DRO does not come on press the rear switch for starting, make sure it is properly connected and being supplied with the proper mains voltage.

FAGOR AUTOMATION S. COOP.

Ba San Andrés Nº 19

Apdo de correos 144

20500 Arrasate/Mondragón

- Spain -

Web: www.fagorautomation.com

Email: info@fagorautomation.es

Tel.: (34) 943 719200

Fax: (34) 943 791712

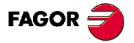

Fagor Automation S. Coop.

Fagor shall not be held responsible for any printing or transcribing errors in this manual and reserves the right to make any modifications to the characteristics of their products without prior notice.

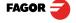